# Spectrometer

Visible Light Spectrometer

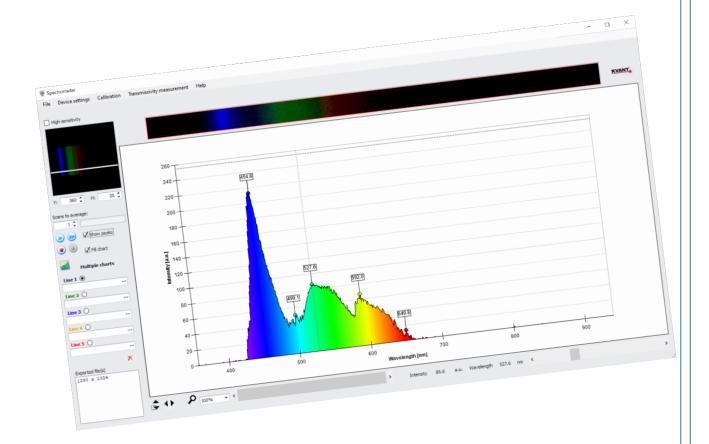

## **Table of Contents**

| Package Contents                           | 4  |
|--------------------------------------------|----|
| Trademarks                                 | 5  |
| Manual Driver and Application installation | 6  |
| Manual Application Installation            | 7  |
| First Start of the Application             | 9  |
| Running the Spectrometer                   | 12 |
| Custom calibration                         | 14 |
| Custom calibration from image file         | 17 |
| Custom calibration from text file          | 18 |
| Switching the Calibrations                 | 19 |
| Zooming & Scrolling                        | 20 |
| Zooming                                    | 20 |
| Resetting Zoom                             | 20 |
| Scrolling                                  | 20 |
| Other controls                             | 21 |
| Stopping spectrometer                      | 21 |
| Automatic Y axis scaling                   | 21 |
| Export & Quick Export                      | 21 |
| Cursor position                            | 23 |
| Transmissivity measurement                 | 24 |
| Dynamic measurement and multiple charts    | 26 |
| Dynamic measurement                        | 26 |
| Multiple charts                            | 27 |
| System requirements                        | 29 |
| Minimal system requirements                | 29 |
| Software (operating system)                | 29 |
| Hardware                                   | 29 |
| Recommended system requirements            | 29 |
| Software (operating system)                | 29 |
| Hardware                                   | 29 |

# **Package Contents**

Spectrometer package contains the following items:

- Documentation
- Calibration report (separate paper or label on the Spectrometer device)
- Installation CD
- The Spectrometer device
- Fiber optics cable

If any of the above items is damaged or missing, contact your retailer.

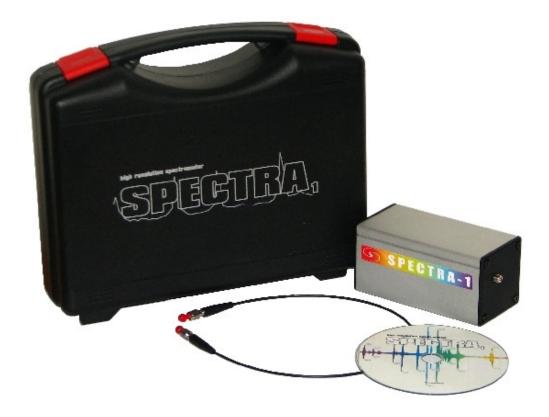

# **Trademarks**

All trademarks used in this manual are the sole property of their respective owners.

Pentium is a registered trademark of Intel Corporation.

Windows is a registered trademark of Microsoft Corporation.

#### Manual Driver and Application installation

For Windows 8.1 and 10 OS, no driver installation is necessary. Therefore, included drivers are not installed automatically and should be installed ONLY if default Windows drivers are not working properly.

If you already have driver installed and program is running fine, you can still use it or uninstall it.

To install the driver of Spectrometer device separately, follow the instructions below:

- 1. Turn on the computer.
- 2. Insert the provided software CD into CD-ROM drive.
- 3. Go to the 'customer/Camera/CameraDriver' folder and run the exe file.
- 4. Follow the on-screen instructions to continue the driver installation.
- 5. Click 'Finish' to complete the installation and restart the system if needed.
- 6. Connect the Spectrometer device to the USB port (if not already connected).
- 7. Once the Spectrometer device is connected to the computer, the system will detect the new USB device and configure the device automatically.

To install just the Spectrometer application (driver already installed/software upgrade), follow the instructions below:

- 1. Turn on the computer.
- 2. Insert the provided software CD into CD-ROM drive.
- 3. Go to the 'customer' folder and run the setup.exe.
- 4. Follow the on-screen instructions to continue the application installation.
- 5. Connect the Spectrometer device to the USB port (if not already connected).
- 6. Once the Spectrometer device is connected to the computer, the system will detect the new USB device and configure the device automatically.

# **Manual Application Installation**

- 1. Before installing the Spectrometer, <u>uninstall</u> any previously installed versions of the application:
- Go to the Settings

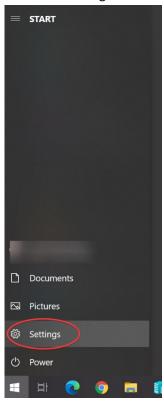

Click on the 'Apps'

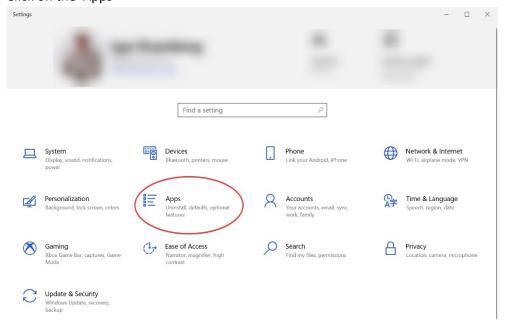

• Find the Spectrometer application and click 'Uninstall'

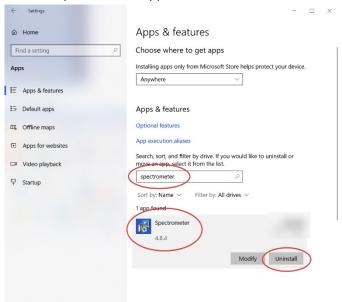

2. Run 'autorun.exe' from the root folder on the CD and follow the instruction.

## First Start of the Application

After the installation process is completed, the application is ready to operate with included spectrometer device. To start the application click the Spectrometer icon on your desktop

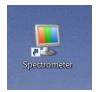

or go to the Start menu

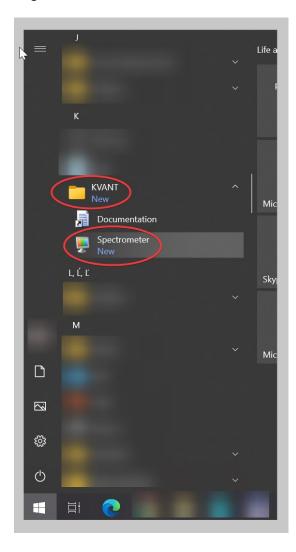

It is important to attach the spectrometer device prior to starting the application; otherwise the application will not recognize the spectrometer device.

After the installation, <u>at the first application startup</u>, the user is prompted to enter the calibration data corresponding to the spectrometer device. Calibration data are printed on the *Calibration report* included with the spectrometer device.

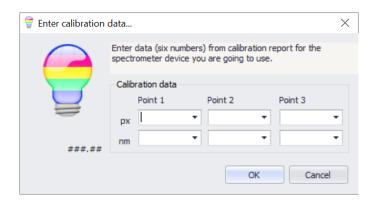

Example of the Calibration report (the Calibration report on your spectrometer device could differ from the one provided on the figure below):

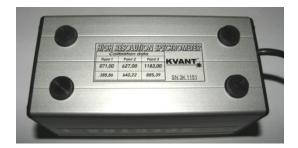

It is important to enter the numbers from the Calibration report at the exact position to the dialog:

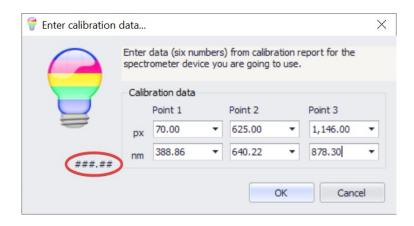

IMPORTANT: Pay attention to the decimal separator and the correct one.

After entering the data, the main application window appears, and the Spectrometer is ready for use.

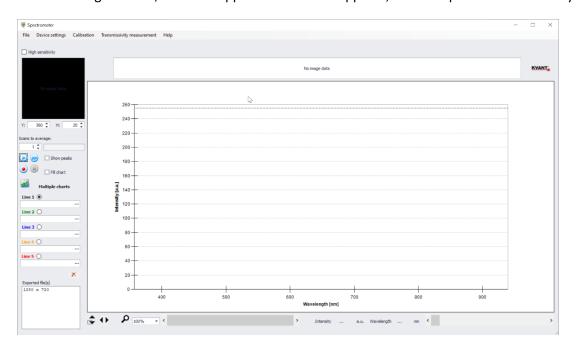

## **Running the Spectrometer**

To run the spectrometer, follow these steps:

Select video device

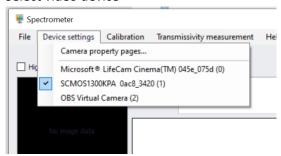

• Press the 'Play' button(s) to record spectrum once, or continuous recording

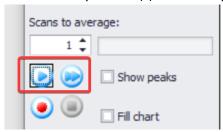

The spectrometer displays the recorded light spectrum in upper left corner of the preview window

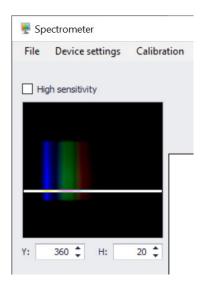

## Selected ROI in the middle up

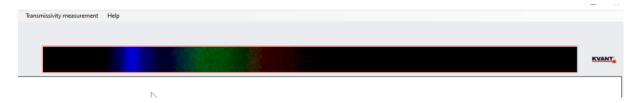

## And chart representation of the spectrum.

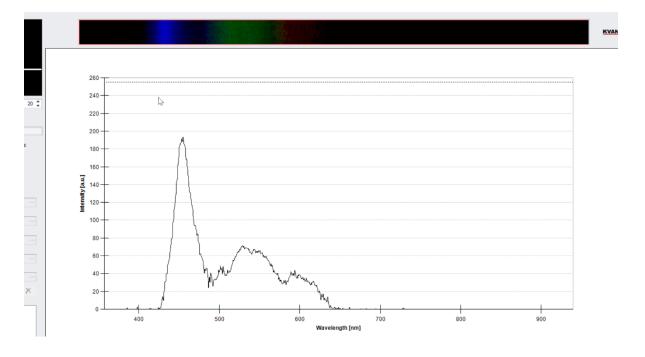

#### **Custom calibration**

1. Make sure the spectrometer is running (if not, press the 'Fast Forward' button).

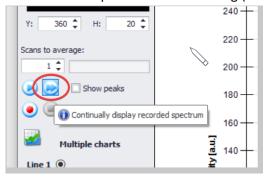

In 'Calibration' menu, select 'Calibrate...'.

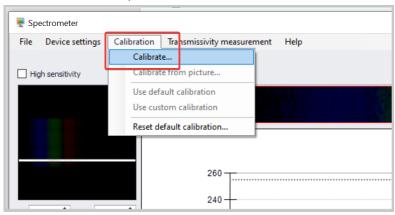

2. IMPORTANT: Only 3-point calibration mode supported

A message box with information about the steps needed to perform the custom calibration appears.

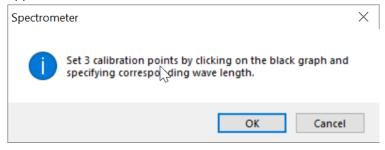

3. Now, a black chart appears. Specify calibration points by clicking on the black chart and enter the corresponding wavelength.

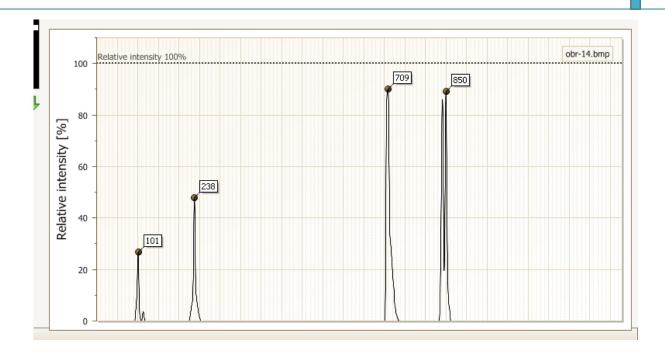

#### Specifying 3 calibration points:

a. Click on the peak label with known wavelength.

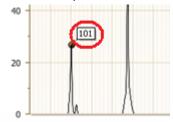

b. A message box appears. Enter the corresponding wavelength for the point (peak) specified in step a. Click 'OK'.

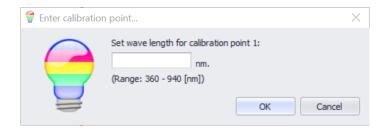

c. Repeat steps a, b for further point(s).

4. After setting all calibration points a notification message appears. Click 'OK' for finishing the custom calibration.

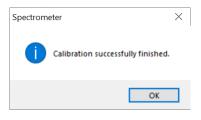

# **Custom calibration from image file**

1. Select picture

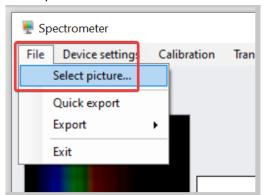

2. In 'Calibration' menu, select 'Calibrate from picture...'

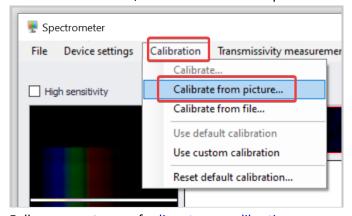

3. Follow same steps as for <u>live stream calibration</u>.

#### **Custom calibration from text file**

1. In 'Calibration' menu, select 'Calibrate from file...'

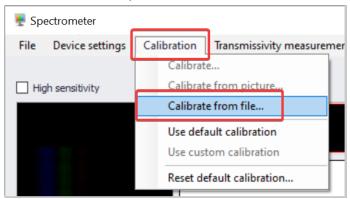

2. Select text file with calibration points.

#### Sample file content

```
File Edit Options Encoding Help
# values in a row are separated by 'tab'
# dot '.' is the decimal separator, NOT comma ','
   79 388.865
  116
       402.6191
       434.0472
  197
                       Н
  229
       447.1479
                       He
  288
       471.338
                       He
  323
       486.135
  338
       492.1931
                       He
  359
       501.5678
                       He
  552
       585.24878
                       Ne
  558
       587.562
                       He
  715 656.279
                       Н
  742 667.82766
                       Ne
  832
       706.519
                       He
  874
       724.517
                       Ne
  883
       728.135
                       Ne
 1145 837.7607
                       Ne
```

## **Switching the Calibrations**

In case the custom calibration is already set, option to choose between default and custom calibrations is enabled in 'Calibration' menu. Choose the calibration you want to use.

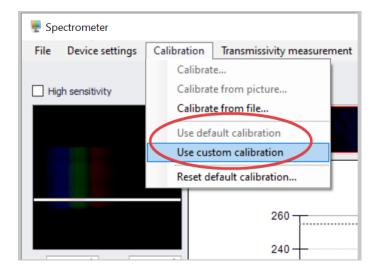

# **Zooming & Scrolling**

#### Zooming is not available during calibration process.

#### **Zooming**

In order to zoom in/out, select the desired zoom from the box:

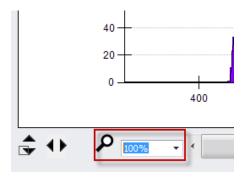

## **Resetting Zoom**

To reset the zoom to 100%, click the '< >' button.

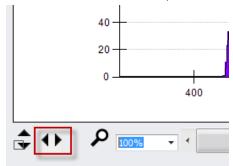

## **Scrolling**

While zoomed in, use the scroll control to move the chart:

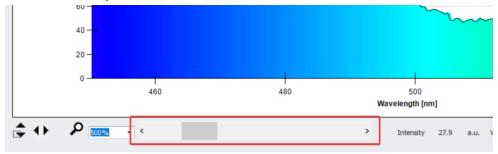

#### **Other controls**

#### **Stopping spectrometer**

To stop the spectrometer, just press the 'Stop' button.

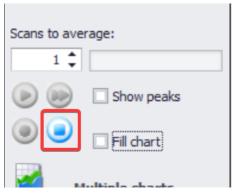

#### **Automatic Y axis scaling**

Y axis scaling is available in automatic mode. Scaling can be used in both cases – while spectrometer is running or stopped. To turn the automatic scaling on or off, press the 'Scaling' button.

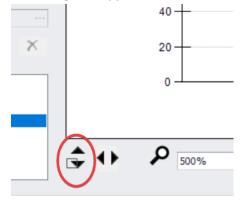

## **Export & Quick Export**

**Quick export** is enabled only if prior **Export** was used and so the destination path and name was specified.

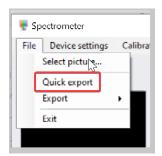

The export functionality is available only in case the spectrometer is **stopped**. Execute 'Export' and specify export file name and destination directory. You can also specify what object you want to export.

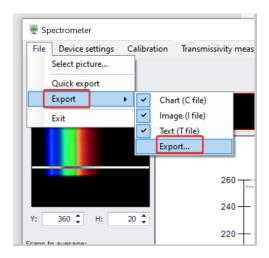

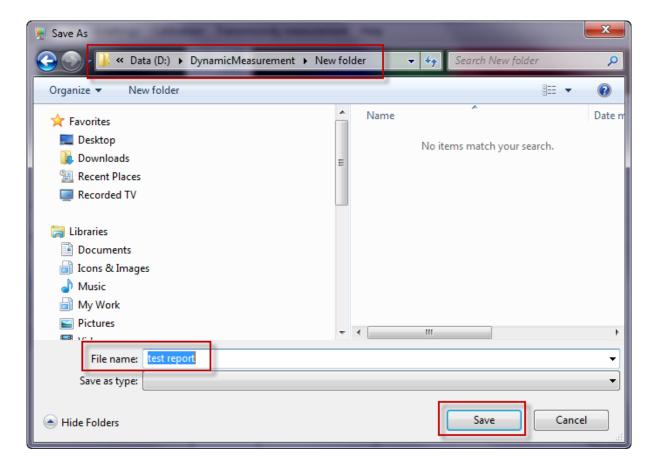

Once export file name and directory are specified, you can use 'Quick Export' without additional specification (saved files will be automatically marked by ascending numbers).

# **Cursor position**

The functionality displays intensity for corresponding (specified) wavelength. The cursor shows the specified wavelength position in the graph. Mouse cursor or scroll control can be used to move the cursor in the graph.

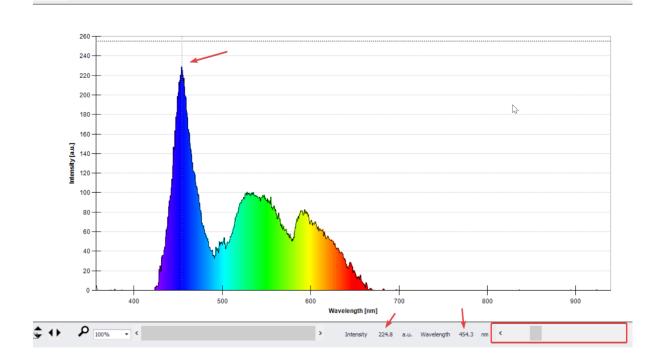

## **Transmissivity measurement**

Initial setup of transmissivity measurement:

1. Press the 'Fast Forward' button

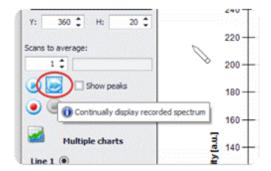

2. Record the dark spectrum

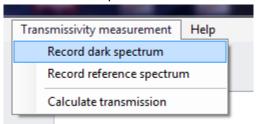

3. Record the reference spectrum

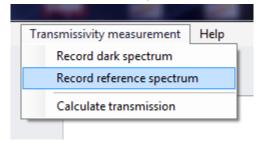

4. Start transmission measurement

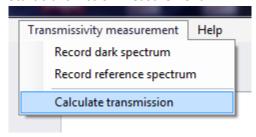

In order to stop the transmission measurement, uncheck the 'Calculate transmission'

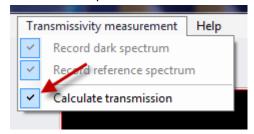

The check marks for dark/reference spectrum indicates, that the corresponding spectrum was already captured

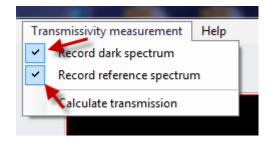

## Dynamic measurement and multiple charts

Dynamic measurement feature allows automatic sequential saving of the spectrum images. The amount of images saved per second depends on the utilized hardware.

#### **Dynamic measurement**

Click the 'Record' button to start the operation.

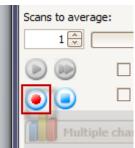

Spectrum is displayed during the dynamic measurement in the background. The progress of the operation is defined by the elapsed time indicated in the notification window.

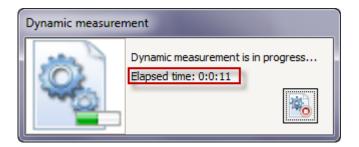

Press the 'Stop' button in the progress window to stop the dynamic measurement.

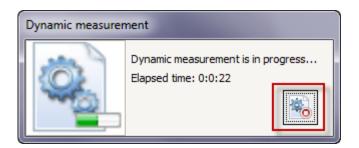

## **Multiple charts**

After stopping the dynamic measurement up to five spectra can be specified for review in the 'Multiple charts' tab.

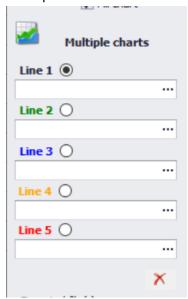

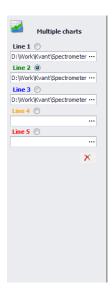

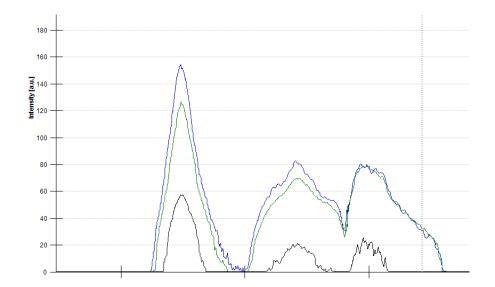

To clear multiple charts tab, press the 'Clear all lines (multiple charts)' button

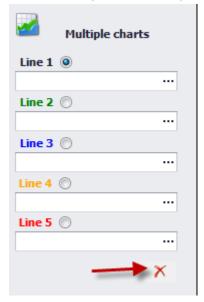

#### **System requirements**

#### Minimal system requirements

Minimal system requirements are essential for correct running of the application. Mismatching any requirement point may lead to problems with installation or incorrect operation of the application.

<u>Important:</u> The minimal requirements are not sufficient for the fast response of the application and are not recommended for long term application running.

#### **Software (operating system)**

- Operating system: Microsoft Windows 8.1 32bit
- File system: FAT32
- Windows Installer 3.0 (may be included in the installation package or part of the OS)
- Microsoft .NET Framework 4.0 (may be included in the installation package or part of the OS)

#### **Hardware**

- Memory: 1 gigabyte (GB) for 32-bit or 2 GB for 64-bit
- Processor: 1 gigahertz (GHz) or faster processor, multi-core
- Graphics resolution: 1024 x 768
- Graphics card: DirectX 9 or later with WDDM 1.0 driver
- Hard driver: 16 GB for 32-bit OS or 20 GB for 64-bit OS
- USB 2.0 connector
- CD-ROM drive for software installation

#### **Recommended system requirements**

#### **Software (operating system)**

- Operating system: Microsoft Windows 10 64bit
- File system: NTFS
- Windows Installer 3.1 (may be included in the installation package or part of the OS)
- Microsoft .NET Framework 4.0 (may be included in the installation package or part of the OS)

#### Hardware

- Memory: 2 gigabytes (GB) for 32-bit or 4 GB for 64-bit
- Processor: 2 gigahertz (GHz) or faster processor, multi-core
- Graphics resolution: 1920 x 1280
- Graphics card: DirectX 9 or later with WDDM 1.0 driver
- Hard driver: 16 GB for 32-bit OS or 20 GB for 64-bit OS
- USB 2.0 connector
- CD-ROM drive for software installation